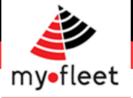

## <u>MyFleet GPS Tracking</u> <u>Dashboard</u>

How to Guide

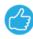

Phone: 1300 836 149

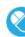

Email: sales@my-fleet.com

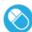

Email: techsupport@my-fleet.com

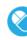

Email: accounts@my-fleet.com

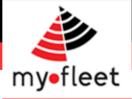

## Contents

| Contents                                                                      |
|-------------------------------------------------------------------------------|
| Overview                                                                      |
| Accessing the MyFleet Dashboard                                               |
| The Home Screen                                                               |
| Where are my vehicles?5                                                       |
| How do I see my vehicles on a <mark>live map</mark> ?6                        |
| How do I see live traffic information?7                                       |
| How do I see my fleet's real time activity?8                                  |
| How do I see a vehicles movement over a specific timeframe? (Track and Trace) |
| How to view idle events?                                                      |
| How to view kilometres travelled? (Vehicle Summary report)11                  |
| How do I see my fleet's odometer readings? (Vehicle Summary report)           |
| How to view fuel burn per vehicle? (Vehicle Summary report)13                 |
| How to view vehicle <mark>shift data</mark> ? (S hift S ummary)14             |
| How to view exception alerts in the last 24 hours?15                          |
| How to view exception alerts for a division?16                                |
| How long have my drivers worked? (Driving Hours)17                            |
| How to view Fatigue Management exceptions?18                                  |
| How do I read MyFleet's <mark>Electronic Work Diary</mark> ?19                |
| How do I read a Harsh Braking Accident repot?                                 |
| When did my vehicles enter or exit a geofence d site?                         |
| What is the average site dwell time?                                          |
| How many site visits have occurred?23                                         |
| How do I analyse green driver behaviour and fuel burn?                        |
| How do I check fleet utilisation?                                             |
| How can I score my drivers performance?                                       |
| Where are my <mark>trailers</mark> ? (Trailer distribution)27                 |
| How do I see camera footage of incidents?                                     |
| Where can I get more help?                                                    |

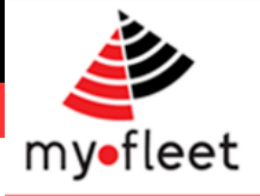

#### Overview

MyFleet's GPS Tracking Dashboard is web based, it can be accessed using any internet connected device including your PC, Apple computer, Smartphone or tablet. There is no software to install.

The MyFleet's GPS dashboard allows your team to see important fleet information. This includes real time data, safety and compliance reports, efficiency reports and environmental reports.

This 'How To Guide' is a step by step overview of how to find the information you need.

Please feel free to contact us at any time if you need help.

Support is available via phone (1300 836 149), by email (<u>techsupport@my-fleet.com</u>) or in person via your account manager.

## Accessing the MyFleet Dashboard

<u>Step 1</u> - Once you have received your username and password, simply go to <u>www.my-fleet.com</u> and click on your company's logo.

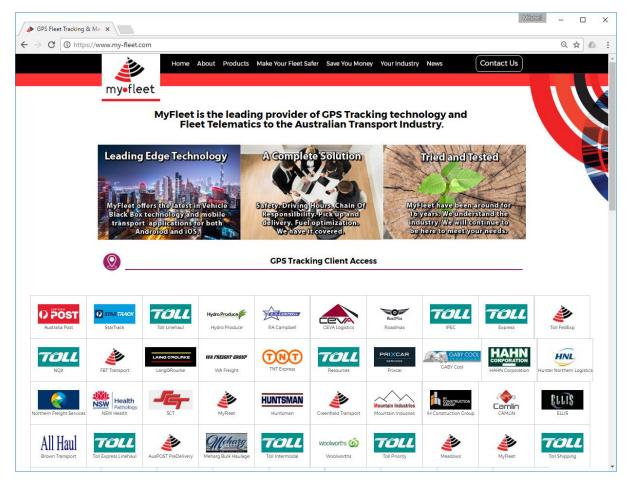

<u>Step 2</u> - Enter your username and password.

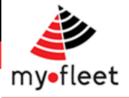

#### The Home Screen

Once logged in, the home screen provides easy access to all the reports and maps for your fleet.

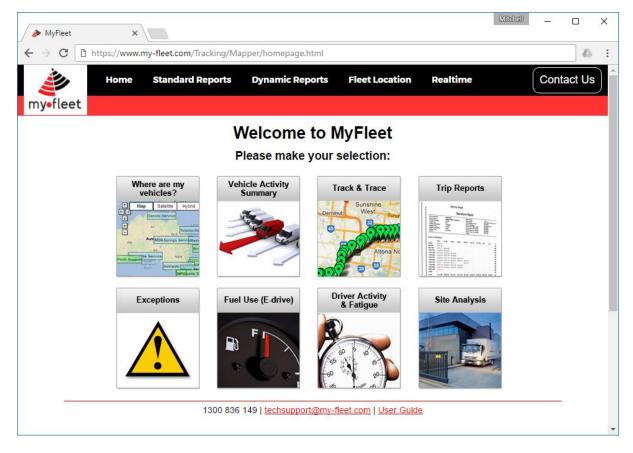

To return to this screen at any time, click **Home > Your Home** from the top menu.

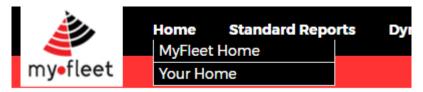

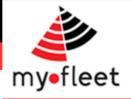

#### Where are my vehicles?

<u>Step 1</u> - click on "Where are my vehicles?" button.

<u>Step 2</u> – The Location Board report will display your fleet of vehicles, current location, current driver (if any), current speed (if moving) and updated time.

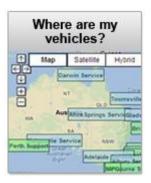

#### Tracking - Vehicle Location

| VIC QLD NSW W.A Inactive |                      |       |                             |
|--------------------------|----------------------|-------|-----------------------------|
| Vehicle Location         | Driver               | Speed | Updated                     |
| T1385 ALTONA_DE          | то                   | 0     | 01/01/2017 10:27:52         |
| <u>T1566</u> Ba          | ina Man Harrison     | 85.5  | 01/01/2017 11:47:15         |
| T3150 Baulkham           | ills Frank Rich      | 54.1  | 01/01/2017 11:48:55         |
| T2153 Miche              | igo Tracey Velinni   | 30.9  |                             |
| T2158 Carring            | han Harold Gunderson | 2.5   | Tip                         |
| T2325 SYDNEY_DE          | от                   | 0.0   | Click on a division name to |
| T2338 Wollong            | ang Lachlan Chime    | 2.6   |                             |
| <u>T2344</u> Cobba       | lah Casey Skills     | 94.0  | only see vehicles within    |
| <u>T3392</u> P           | rth Tracey Net       | 52.5  | that division.              |
| <u>T4584</u> Doom        | Scot Freem           | 4.5   |                             |
| <u>T4585</u> Dais        | Hill Wally Bambaldoo | 98.1  | 01/01/2017 11:48:50         |
| T2151 GosfordSydNewc     | wy                   | 0.1   | 01/01/2017 11:42:53         |
| T6660 Freema             | Terrence Huntingwood | 3.2   | 01/01/2017 09:47:15         |
| <u>T6662</u> P           | rth Harry Jendison   | 2.9   | 01/01/2017 09:45:54         |
| <u>T6651</u> A           | na Parker Warner     | 99.3  | 01/01/2017 09:49:33         |
| T6656 Freema             | ntle Garry Spec      | 22.1  | 01/01/2017 09:48:49         |

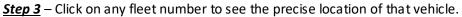

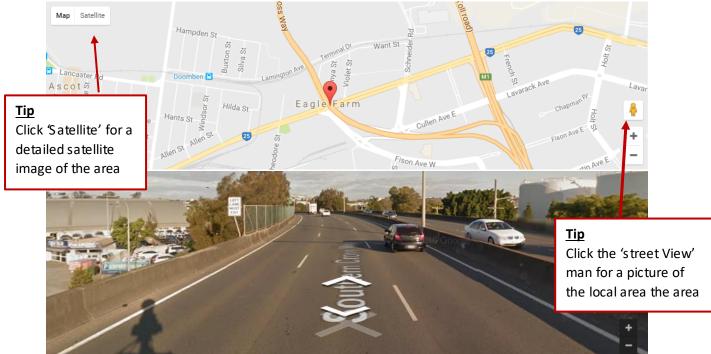

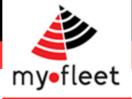

## How do I see my vehicles on a live map?

| <u>Step 1</u> – Click on Fleet Location and choose a map to vie | w. |
|-----------------------------------------------------------------|----|
| <b><u>Deep 1</u></b> eller of the ellevel to the                |    |

| Home | Standard Reports | Dynamic Reports | <b>Fleet Location</b> | Realtime |
|------|------------------|-----------------|-----------------------|----------|
|      |                  |                 | Location Board        |          |
|      |                  |                 | Australia             |          |
|      |                  |                 | Queensland            |          |
|      |                  |                 | Brisbane              |          |
|      |                  |                 | Rocky                 |          |
|      |                  |                 | Cairns                |          |
|      |                  |                 | Townsvillo            |          |

<u>Step 2</u> – The map will show the live location of your vehicles. Each icon is colour coded based on the vehicles status.

- Green = Engine On
- Blue = Engine Off
- **Yellow** = S topped for extended period (30 minutes)
- **Red** = S peeding or Duress

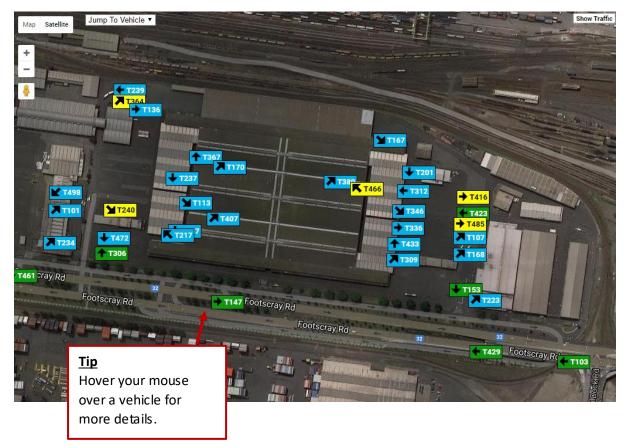

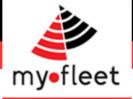

## How do I see live traffic information?

**<u>Step 1</u>** – Click on Fleet Location and choose a map to view.

| Home | Standard Reports | Dynamic Reports | <b>Fleet Location</b> | Realtime |
|------|------------------|-----------------|-----------------------|----------|
|      |                  |                 | Location Board        |          |
|      |                  |                 | Australia             |          |
|      |                  |                 | Queensland            |          |
|      |                  |                 | Brisbane              |          |
|      |                  |                 | Rocky                 |          |
|      |                  |                 | Cairns                |          |
|      |                  |                 | Townsville            |          |

<u>Step 2</u> – Click on "Show Traffic" button in the top right of page.

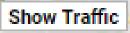

<u>Step 3</u> – A map showing live traffic information will be displayed. Please refer to the on screen colour reference.

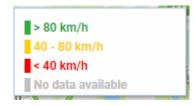

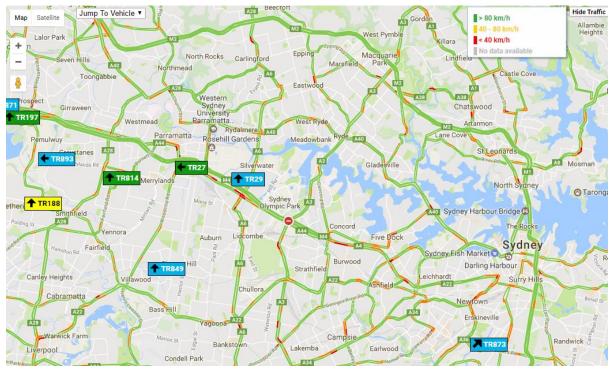

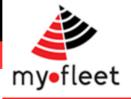

## How do I see my fleet's real time activity?

<u>Step 1</u> – On the black menu bar, click Real time > Fleet Activity

<u>Step 2</u> – The page will display a summary of your fleet's activity for today including Kilometres Travelled, Running Time and Exception Count.

Use the calendar to choose another day, or click on a vehicle to see a detailed run sheet.

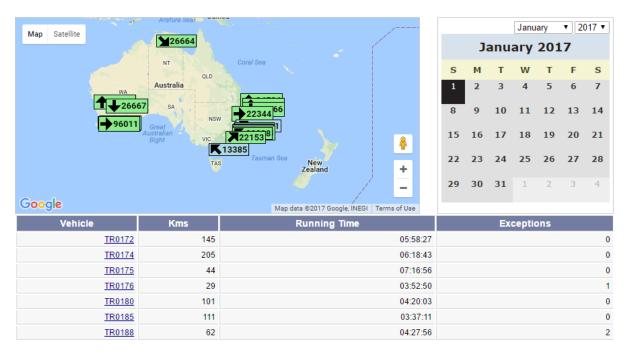

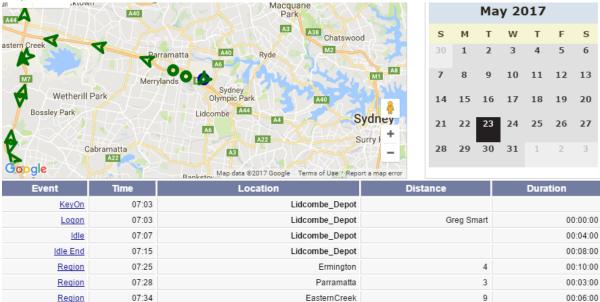

WetherillPk

MtPrichard

Prestons

IngleBurn

EagleVale

MintoHts

Depot\_Minto

Step 3 – Click on a vehicle to see a detailed run sheet for that vehicle.

07:40

07:43

07:46

07:49

07:55

07:59

08:02

Region

Region

Region

Region

Region

<u>Region</u> <u>Region</u> 00:06:00

00:03:00

00:03:00

00:03:00

00:06:00

00:04:00

00:03:00

9

5

4

5

9

3

1

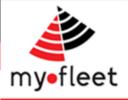

# How do I see a vehicles movement over a specific timeframe? (Track and Trace)

**<u>Step 1</u>** – Click on the Track and Trace icon.

<u>Step 2</u> – Below the "Event Trace" heading use the calendar and drop down menu to select a Start Date, End Date and vehicle. Click View Report

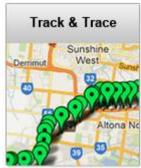

#### Track and Trace

The Track and Trace report displays where a particular vehicle has driven between the start and stop dates selected.

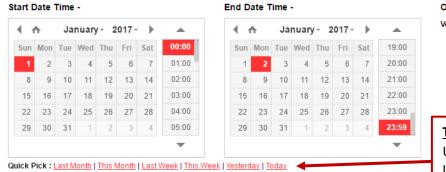

#### Options Vehicle: Select A Vehicle •

View Report

#### <u>Tip</u>

Use the quick pick links to quickly select a time period.

## <u>Step 3</u> – Use the map and corresponding data to see the precise movements of the chosen vehicle for the chosen time.

| - Na                                                                 | Quakers Hill                                                                                                    | 2 Cast                                        | ile Hill                                 |                                                                            |                                                                                                    | Narrabeen<br>A8                                                                                                    |
|----------------------------------------------------------------------|----------------------------------------------------------------------------------------------------|-----------------------------------------------|------------------------------------------|----------------------------------------------------------------------------|----------------------------------------------------------------------------------------------------|----------------------------------------------------------------------------------------------------|
|                                                                      | nt DruittA Blacktown                                                                                                    | Baulkha<br>Nills<br>A40                       |                                          | Macquarie<br>Park                                                          |                                                                                                    | Dee Why<br>Brookvale                                                                                                    |
| Erskine Pa                                                           | Eastern Creek • •                                                                                                    | Parra                                         | matta A40                                | Ryde                                                                       | A3B Chatswood                                                                                        | Manly                                                                                                    |
| 122                                                                  | W7<br>Wetherill Park<br>Bossley Park                                                                                                    | Merrylar                                      | Sydney<br>Olympic F                      | Park                                                                       | A40                                                                                                  | <b>N</b>                                                                                                    |
| Kemps Cree                                                           | ek - SIT                                                                                                    |                                               | AG F                                     |                                                                            | Sydney                                                                                               | +                                                                                                    |
| Google                                                               | Cabram                                                                                                    |                                               | A3                                       | A22                                                                        | Surry Hills                                                                                          |                                                                                                    |
| Google<br>Record                                                     |                                                                                                    |                                               | Direction                                | Latitude                                                                   |                                                                                                    | Terms of Use Report a map error<br>Location                                                                                                    |
|                                                                      |                                                                                                    | 22                                            | - AB                                     |                                                                            | Map data ©2017 Google                                                                                | Terms of Use Report a map error                                                                                                    |
| Record                                                               | Time                                                                                                    | 22<br>Speed                                   | Direction                                | Latitude                                                                   | Map data ©2017 Google<br>Longitude                                                                   | Terms of Use Report a map erroi                                                                                                    |
| Record<br><u>KeyOn</u>                                               | Time<br>22/05/2017 04:41:30                                                                                                    | Speed<br>0                                    | Direction<br>N                           | Latitude<br>-33.880                                                        | Map data ©2017 Google<br>Longitude<br>150.981                                                        | Terms of Use Report a map error<br>Location<br>Depot Villawood                                                                                      |
| Record<br>KeyOn<br>Idle                                              | Time<br>22/05/2017 04:41:30<br>22/05/2017 04:47:24                                                                                            | 22<br>Speed<br>0<br>0                         | Direction<br>N<br>W                      | Latitude<br>-33.880<br>-33.880                                             | Map data ©2017 Google<br>Longitude<br>150.981<br>150.981                                             | Terms of Use Report a map erro<br>Location<br>Depot Villawood<br>Depot Villawood                                                                    |
| Record<br>KevOn<br>Idle<br>GPSPosition                               | Time<br>22/05/2017 04:41:30<br>22/05/2017 04:47:24<br>22/05/2017 04:50:26                                                                     | 222<br>Speed<br>0<br>0<br>13                  | Direction<br>N<br>W<br>NE                | Latitude<br>-33.880<br>-33.880<br>-33.880<br>-33.878                       | Map data @2017 Google<br>Longitude<br>150.981<br>150.981<br>150.981                                  | Terms of Use Report a map error<br>Location<br>Depot Villawood<br>Depot Villawood<br>Depot Villawood                                                |
| Record<br>KeyOn<br>Idle<br>GPSPosition<br>GPSPosition                | Time<br>22/05/2017 04:41:30<br>22/05/2017 04:47:24<br>22/05/2017 04:50:26<br>22/05/2017 04:54:07                                              | 222<br>Speed<br>0<br>0<br>13<br>2             | Direction<br>N<br>W<br>NE<br>S           | Latitude<br>-33.880<br>-33.880<br>-33.878<br>-33.880                       | Map data @2017 Google<br>Longitude<br>150.981<br>150.981<br>150.981<br>150.982                       | Terms of Use Report a map error<br>Location<br>Depot Villawood<br>Depot Villawood<br>Depot Villawood<br>Depot Villawood                             |
| Record<br>KeyOn<br>Idle<br>GPSPosition<br>GPSPosition                | Time<br>22/05/2017 04:41:30<br>22/05/2017 04:47:24<br>22/05/2017 04:50:26<br>22/05/2017 04:54:07<br>22/05/2017 04:57:08                       | 223<br>Speed<br>0<br>0<br>13<br>2<br>10       | Direction<br>N<br>W<br>NE<br>S<br>E      | Latitude<br>-33.880<br>-33.880<br>-33.878<br>-33.880<br>-33.880<br>-33.880 | Map data @2017 Google<br>Longitude<br>150.981<br>150.981<br>150.981<br>150.982<br>150.984            | Terms of Use Report a map error<br>Location<br>Depot Villawood<br>Depot Villawood<br>Depot Villawood<br>Depot Villawood<br>ChesterHill              |
| Record<br>KeyOn<br>Idle<br>GPSPosition<br>GPSPosition<br>GPSPosition | Time<br>22/05/2017 04:41:30<br>22/05/2017 04:47:24<br>22/05/2017 04:50:26<br>22/05/2017 04:50:7<br>22/05/2017 04:57:08<br>22/05/2017 05:00:07 | 223<br>Speed<br>0<br>0<br>13<br>2<br>10<br>57 | Direction<br>N<br>W<br>NE<br>S<br>E<br>W | Latitude<br>-33.880<br>-33.880<br>-33.880<br>-33.880<br>-33.880<br>-33.881 | Map data @2017 Google<br>Longitude<br>150.981<br>150.981<br>150.981<br>150.982<br>150.984<br>150.977 | Terms of Use Report a map error<br>Location<br>Depot Villawood<br>Depot Villawood<br>Depot Villawood<br>Depot Villawood<br>ChesterHill<br>Fairfield |

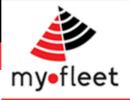

#### How to view idle events?

**<u>Step 1</u>** – Click on the Track and Trace icon.

<u>Step 2</u> – Below the "Event Trace" heading use the calendar and drop down menu to select a S tart Date, End Date and vehicle. Be sure to select the "Idle Event" option. **Click View Report** 

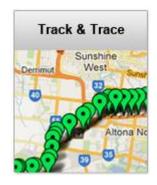

| X | Event | Trace |
|---|-------|-------|
|---|-------|-------|

An Event Trace Report will display all Events of the type selected in Events To Show on a Google map.

|     |     | Time |       |      |        |     |       | End D |     |     |      |      |       |     |       | Options         |                    |
|-----|-----|------|-------|------|--------|-----|-------|-------|-----|-----|------|------|-------|-----|-------|-----------------|--------------------|
| 1   | ħ   | Ja   | nuary | /- 2 | 2017 - |     |       |       | ♠   | Ja  | nuaŋ | /- 2 | 017 - |     |       | Vehicle:        | Select A Vehicle V |
| Sun | Mon | Tue  | Wed   | Thu  | Fri    | Sat | 00:00 | Sun   | Mon | Tue | Wed  | Thu  | Fri   | Sat | 19:00 | Events to Show: | Idle Events        |
| 1   | 2   | 3    | 4     | 5    | 6      | 7   | 01:00 | 1     | 2   | 3   | 4    | 5    | 6     | 7   | 20:00 |                 |                    |
| 8   | 9   | 10   | 11    | 12   | 13     | 14  | 02:00 | 8     | 9   | 10  | 11   | 12   | 13    | 14  | 21:00 |                 |                    |
| 15  | 16  | 17   | 18    | 19   | 20     | 21  | 03:00 | 15    | 16  | 17  | 18   | 19   | 20    | 21  | 22:00 | View Report     |                    |
| 22  | 23  | 24   | 25    | 26   | 27     | 28  | 04:00 | 22    | 23  | 24  | 25   | 26   | 27    | 28  | 23:00 |                 |                    |
| 29  | 30  | 31   | 1     | 2    | 3      | 4   | 05:00 | 29    | 30  | 31  | - 1  | 2    | 3     | 4   | 23:59 |                 |                    |
|     |     |      |       |      |        |     | -     |       |     |     |      |      |       |     | -     |                 |                    |

<u>Step 3</u> – The report will display all of the Idle Event on a map (marked in blue) and detailed information in the table below.

| A32<br>Aedlow Bath                                                                                                    |                                                                                                    | A9                                                                                              |                                                                    |                                                                                                    | Mona Va                                                                                                    | ale                                                                                                    |
|----------------------------------------------------------------------------------------------------|----------------------------------------------------------------------------------------------------|-------------------------------------------------------------------------------------------------|--------------------------------------------------------------------|----------------------------------------------------------------------------------------------------|----------------------------------------------------------------------------------------------------|----------------------------------------------------------------------------------------------------|
| Katoomba                                                                                                    | Springwood<br>A32<br>Jamis                                                                                                    | mour                                                                                            | 12 Ca<br>ht Druitt Blacktown                                       | astle Hill<br>A28<br>M2<br>A3                                                                          | A3<br>A8<br>A38                                                                                                    |                                                                                                    |
|                                                                                                    | 15 AP                                                                                                    | 3                                                                                               | MZ Par                                                             |                                                                                                    | Sydney                                                                                                    |                                                                                                    |
|                                                                                                    | Burragorang                                                                                                    | AS                                                                                              | Liverpool                                                          | Bankstown A34                                                                                          |                                                                                                    |                                                                                                    |
|                                                                                                    |                                                                                                    |                                                                                                 |                                                                    |                                                                                                    |                                                                                                    |                                                                                                    |
| oogle                                                                                                    | Nattai<br>Oakdale The Oaks                                                                                                    | Narson<br>Campb                                                                                 |                                                                    | A5 Crr                                                                                                 | onulla<br>Man data (82017                                                                                           |                                                                                                    |
| oogle<br>Record                                                                                                    | Nattai<br>Oakdale The Oaks<br>Time                                                                                                    | Narean                                                                                          |                                                                    | 1 5 3                                                                                                  |                                                                                                    |                                                                                                    |
|                                                                                                    | Oakdale The Oaks                                                                                                    | Campb                                                                                           | 1                                                                  |                                                                                                    | Map data ©2017                                                                                                    | Google Terms of Use Report a map er                                                                                                    |
| Record                                                                                                    | Oakdale The Oaks                                                                                                    | Speed                                                                                           | Direction                                                          | Latitude                                                                                               | Map data ©2017<br>Longitude                                                                                         | Google   Terms of Use   Report a map er<br>Location<br>Kempsey                                                                                                    |
| Record<br>Idle                                                                                                    | Oakdale The Oaks Time 02/01/2017 12:46:31                                                                                                    | Speed<br>0                                                                                      | Direction                                                          | Latitude<br>-31.457                                                                                    | Map data ©2017<br>Longitude<br>152.834                                                                              | Location<br>Kempsey<br>Prestons                                                                                                    |
| Record<br>Idle<br>Idle                                                                                                    | Oakdale The Oaks Time 02/01/2017 12:46:31 02/01/2017 18:37:46                                                                                                    | Speed<br>0<br>0                                                                                 | Direction<br>NW<br>NE                                              | A1<br>Latitude<br>-31.457<br>-33.964                                                                   | Map data ©2017<br>Longitude<br>152.834<br>150.881                                                                   | Google Terms of Use Report a map en<br>Location<br>Kempsey<br>Prestons<br>PortKembla Yard                                                                                         |
| Record Idle                                                                                                    | Oakdale The Oaks Time 02/01/2017 12:46:31 02/01/2017 18:37:46 02/01/2017 20:23:27                                                                                                    | Speed<br>0<br>0<br>0                                                                            | Direction<br>NW<br>NE<br>S                                         | Latitude<br>-31.457<br>-33.964<br>-34.446                                                              | Map data @2017<br>Longitude<br>152.834<br>150.881<br>150.895                                                        | Google Terms of Use Report a map er<br>Location<br>Kempsey<br>Prestons<br>PortKembla Yard<br>PortKembla Yard                                                                      |
| Record Idle Idle Idle Idle Idle Idle Idle Idl                                                                                                    | Oakdale The Oaks Time 02/01/2017 12:46:31 02/01/2017 18:37:46 02/01/2017 20:23:27 02/01/2017 20:49:20                                                                                                    | Speed<br>0<br>0<br>0<br>0                                                                       | Direction<br>NW<br>NE<br>S<br>SW                                   | Latitude<br>-31.457<br>-33.964<br>-34.446<br>-34.446                                                   | Map data @2017<br>Longitude<br>152.834<br>150.881<br>150.895<br>150.895                                             | Google Terms of Use Report a map en<br>Location<br>Kempsey<br>Prestons<br>PortKembla Yard<br>PortKembla Yard<br>PortKembla Yard                                                   |
| Record Idle Idle Idle Idle Idle Idle Idle Idl                                                                                                    | Oakdale         The Oaks           02/01/2017         12:46:31           02/01/2017         18:37:46           02/01/2017         20:23:27           02/01/2017         20:49:20           02/01/2017         21:05:56                                                                                                    | Speed<br>0<br>0<br>0<br>0<br>0<br>0<br>0<br>0                                                   | Direction<br>NW<br>NE<br>S<br>SW<br>SE                             | ▲1<br>Latitude<br>-31.457<br>-33.964<br>-34.446<br>-34.446<br>-34.446                                  | Map data @2017<br>Longitude<br>152.834<br>150.881<br>150.895<br>150.895<br>150.895                                  | Google Terms of Use Report a map en<br>Location<br>Kempsey                                                                                                    |
| Record Idle Idle Idle Idle Idle Idle Idle Idl                                                                                                    | Oakdale         The Oaks           02/01/2017         12:46:31           02/01/2017         18:37:46           02/01/2017         20:23:27           02/01/2017         20:49:20           02/01/2017         21:05:56           03/01/2017         09:07:46                                                                             | Speed<br>0<br>0<br>0<br>0<br>0<br>0<br>0<br>0<br>0<br>0<br>0<br>0<br>0<br>0<br>0<br>0<br>0<br>0 | Direction<br>NW<br>NE<br>S<br>SW<br>SE<br>N                        | ▲1<br>Latitude<br>-31.457<br>-33.964<br>-34.446<br>-34.446<br>-34.446<br>-34.446<br>-33.879            | Map data @2017<br>Longitude<br>152.834<br>150.881<br>150.895<br>150.895<br>150.895<br>150.895<br>150.981            | Google Terms of Use Report a map en<br>Location<br>Kempsey<br>Prestons<br>PortKembla Yard<br>PortKembla Yard<br>PortKembla Yard<br>Depot Villawood                                |
| Idle<br>Idle<br>Idle<br>Idle<br>Idle<br>Idle<br>Idle                                                                                                    | Oakdale         The Oaks           02/01/2017         12:46:31           02/01/2017         18:37:46           02/01/2017         20:23:27           02/01/2017         20:49:20           02/01/2017         21:05:56           03/01/2017         09:07:46           03/01/2017         10:14:39                                       | Speed<br>0<br>0<br>0<br>0<br>0<br>0<br>0<br>0<br>0<br>0<br>0<br>0<br>0<br>0<br>0<br>0<br>0<br>0 | Direction<br>NW<br>NE<br>S<br>SW<br>SE<br>N<br>SE<br>SE            | ▲1<br>Latitude<br>-31.457<br>-33.964<br>-34.446<br>-34.446<br>-34.446<br>-33.879<br>-33.885            | Map data @2017<br>Longitude<br>152.834<br>150.881<br>150.895<br>150.895<br>150.895<br>150.981<br>150.992            | Google Terms of Use Report a map error<br>Location<br>Kempsey<br>Prestons<br>PortKembla Yard<br>PortKembla Yard<br>PortKembla Yard<br>Depot Villawood<br>ChesterHill              |
| Record         Idle           Idle         Idle           Idle         Idle           Idle         Idle           Idle         Idle           Idle         Idle           Idle         Idle | Oakdale         The Oaks           02/01/2017         12:46:31           02/01/2017         18:37:46           02/01/2017         20:32:27           02/01/2017         20:49:20           02/01/2017         21:05:56           03/01/2017         09:07:46           03/01/2017         10:14:39           03/01/2017         11:37:54 | Speed<br>0<br>0<br>0<br>0<br>0<br>0<br>0<br>0<br>0<br>0<br>0<br>0<br>0<br>0<br>0<br>0<br>0<br>0 | Direction<br>NW<br>NE<br>S<br>SW<br>SE<br>N<br>SE<br>SE<br>SE<br>S | ▲1<br>Latitude<br>-31.457<br>-33.964<br>-34.446<br>-34.446<br>-34.446<br>-33.879<br>-33.885<br>-33.911 | Map data @2017<br>Longitude<br>152.834<br>150.881<br>150.895<br>150.895<br>150.895<br>150.981<br>150.992<br>151.211 | Google Terms of Use Report a map en<br>Location<br>Kempsey<br>Prestons<br>PortKembla Yard<br>PortKembla Yard<br>PortKembla Yard<br>Depot Villawood<br>ChesterHill<br>Beaconsfield |

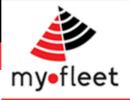

## How to view kilometres travelled? (Vehicle Summary report)

<u>Step 1</u> – Click on the Vehicle Activity Summary icon.

<u>Step 2</u> – Use the calendar and drop down menu to select a Start Date, End Date and vehicle. Ensure the "Totals" and "Odometer" options are ticked then click **View Report** 

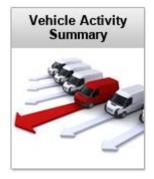

Vehicle Summary

6

The Vehicle Summary report displays statistics for all vehicles including running time, kilometers, fuel burn, idle time, PTO, odometer readings and more

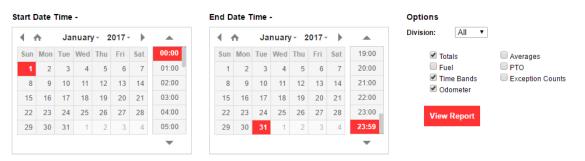

Quick Pick : Last Month | This Month | Last Week | This Week | Yesterday | Today

<u>Step 3</u> – The report will show the total time, total kilometres and start/end odometer readings for each vehicle for the given time period.

| Vehicle      | Time      | Kms   | Shifts | Start Odo | End Odo |
|--------------|-----------|-------|--------|-----------|---------|
| <u>TR066</u> | 253:20:35 | 21847 | 90     | 251556    | 273982  |
| <u>TR185</u> | 171:59:20 | 15127 | 83     | 492647    | 509453  |
| TR238        | 204:33:38 | 14434 | 121    | 1513375   | 1527851 |
| <u>TR292</u> | 113:27:36 | 7827  | 62     | 163820    | 172088  |
| <u>TR425</u> | 167:21:29 | 12084 | 83     | 270175    | 283962  |
| <u>TR444</u> | 196:18:47 | 15004 | 100    | 301385    | 317012  |
| <u>TR585</u> | 17:29:00  | 1213  | 21     | 1428913   | 1430078 |

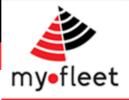

## How do I see my fleet's odometer readings? (Vehicle Summary report)

<u>Step 1</u> – Click on the Vehicle Activity Summary icon.

<u>Step 2</u> – Use the calendar and drop down menu to select a Start Date, End Date and vehicle. Ensure the "Odometer" option is ticked then click **View** Report

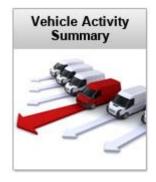

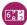

Vehicle Summary

The Vehicle Summary report displays statistics for all vehicles including running time, kilometers, fuel burn, idle time, PTO, odometer readings and more

| art I | Date     | Time | -     |      |       |     |       | End D | ate 1 | Time | -    |      |     |     |       | Options                 |                 |
|-------|----------|------|-------|------|-------|-----|-------|-------|-------|------|------|------|-----|-----|-------|-------------------------|-----------------|
| 4 1   | <b>h</b> | Ja   | nuary | /- 2 | 017 - | •   |       | •     | ♠     | Ja   | nuar | y- 2 | 017 | •   |       | Division: All <b>v</b>  |                 |
| Sun   | Mon      | Tue  | Wed   | Thu  | Fri   | Sat | 00:00 | Sun   | Mon   | Tue  | Wed  | Thu  | Fri | Sat | 19:00 | Totals                  | Averages        |
| 1     | 2        | 3    | 4     | 5    | 6     | 7   | 01:00 | 1     | 2     | 3    | 4    | 5    | 6   | 7   | 20:00 | E Fuel                  | 🗆 рто           |
| 8     | 9        | 10   | 11    | 12   | 13    | 14  | 02:00 | 8     | 9     | 10   | 11   | 12   | 13  | 14  | 21:00 | ✓ Time Bands ✓ Odometer | Exception Count |
| 15    | 16       | 17   | 18    | 19   | 20    | 21  | 03:00 | 15    | 16    | 17   | 18   | 19   | 20  | 21  | 22:00 | Coometer                |                 |
| 22    | 23       | 24   | 25    | 26   | 27    | 28  | 04:00 | 22    | 23    | 24   | 25   | 26   | 27  | 28  | 23:00 | View Report             |                 |
| 29    | 30       | 31   | 1     | 2    | 3     | 4   | 05:00 | 29    | 30    | 31   | 1    | 2    | 3   | 4   | 23:59 |                         |                 |
|       |          |      |       |      |       |     | -     |       |       |      |      |      |     |     | •     |                         |                 |

Quick Pick : Last Month | This Month | Last Week | This Week | Yesterday | Today

<u>Step 3</u> – The report will show the total time, total kilometres and start/end odometer readings for each vehicle for the given time period.

| Vehicle      | Start Odo | End Odo |
|--------------|-----------|---------|
| <u>TR566</u> | 315474    | 334736  |
| <u>TR385</u> | 521678    | 522416  |
| <u>TR338</u> | 1555677   | 1570118 |
| <u>TR392</u> | 191642    | 193487  |
| TR325        | 316273    | 320451  |
| <u>TR344</u> | 343557    | 355606  |
| <u>TR585</u> | 1454274   | 1455367 |

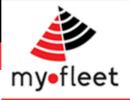

## How to view fuel burn per vehicle? (Vehicle Summary report)

<u>Step 1</u> – Click on the Vehicle Activity Summary icon.

<u>Step 2</u> – Use the calendar and drop down menu to select a Start Date, End Date and vehicle. Ensure the "Totals" and "Odometer" options are ticked then click **View Report** 

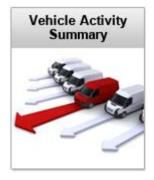

Vehicle Summary

The Vehicle Summary report displays statistics for all vehicles including running time, kilometers, fuel burn, idle time, PTO, odometer readings and more

| 1   | •   | Ja  | nuar | /- 2 | 017 - | •   |       | 4   | ^   | Ja  | nuary | /- 2 | 017 - | •   |       | Division: All •                  |
|-----|-----|-----|------|------|-------|-----|-------|-----|-----|-----|-------|------|-------|-----|-------|----------------------------------|
| Sun | Mon | Tue | Wed  | Thu  | Fri   | Sat | 00:00 | Sun | Mon | Tue | Wed   | Thu  | Fri   | Sat | 19:00 | Totals Averages                  |
| 1   | 2   | 3   | 4    | 5    | 6     | 7   | 01:00 | 1   | 2   | 3   | 4     | 5    | 6     | 7   | 20:00 | Fuel PTO                         |
| 8   | 9   | 10  | 11   | 12   | 13    | 14  | 02:00 | 8   | 9   | 10  | 11    | 12   | 13    | 14  | 21:00 | Time Bands Exception Co Odometer |
| 15  | 16  | 17  | 18   | 19   | 20    | 21  | 03:00 | 15  | 16  | 17  | 18    | 19   | 20    | 21  | 22:00 | Codometer                        |
| 22  | 23  | 24  | 25   | 26   | 27    | 28  | 04:00 | 22  | 23  | 24  | 25    | 26   | 27    | 28  | 23:00 | View Report                      |
| 29  | 30  | 31  | 1    | 2    | 3     | 4   | 05:00 | 29  | 30  | 31  | 1     | 2    | 3     | 4   | 23:59 |                                  |

Quick Pick : Last Month | This Month | Last Week | This Week | Yesterday | Today

<u>Step 3</u> – The report will show the total fuel burn (in litres) and fuel economy (in Km/L for each vehicle for the given time period.

| Vehicle      | Time      | Kms   | Shifts | Fuel  | Fuel (Av) | Km/Fuel |
|--------------|-----------|-------|--------|-------|-----------|---------|
| <u>TR066</u> | 253:20:35 | 21847 | 90     | 11218 | 124       | 1.95    |
| <u>TR185</u> | 171:59:20 | 15127 | 83     | 7567  | 91        | 2.00    |
| <u>TR238</u> | 204:33:38 | 14434 | 121    | 5609  | 46        | 2.57    |
| <u>TR292</u> | 113:27:36 | 7827  | 62     | 2600  | 41        | 3.01    |
| <u>TR425</u> | 167:21:29 | 12084 | 83     | 4724  | 56        | 2.56    |
| <u>TR444</u> | 196:18:47 | 15004 | 100    | 4911  | 49        | 3.06    |
| <u>TR585</u> | 17:29:00  | 1213  | 21     | 298   | 14        | 4.07    |

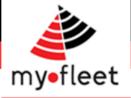

#### How to view vehicle shift data? (Shift Summary)

<u>Step 1</u> – Click on the Vehicle Activity Summary icon.

<u>Step 2</u> – Below "S hift S ummary" heading use the calendar and drop down menu to select a S tart Date, End Date and vehicle then click View Report

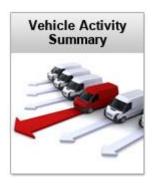

#### Shift Summary

A Shift Summary report displays all Shifts driven by the selected Vehicle over the selected Time Range

| ( 1 | ħ   | Ja  | nuary | y- 2 | 017 - | •   |       |     | ft. | Feb | oruary | /- 2 | 017 - | •   |      |
|-----|-----|-----|-------|------|-------|-----|-------|-----|-----|-----|--------|------|-------|-----|------|
| Sun | Mon | Tue | Wed   | Thu  | Fri   | Sat | 00:00 | Sun | Mon | Tue | Wed    | Thu  | Fri   | Sat | 19:0 |
| 1   | 2   | 3   | 4     | 5    | 6     | 7   | 01:00 | 29  | 30  | 31  | 1      | 2    | 3     | 4   | 20:0 |
| 8   | 9   | 10  | 11    | 12   | 13    | 14  | 02:00 | 5   | 6   | 7   | 8      | 9    | 10    | 11  | 21:0 |
| 15  | 16  | 17  | 18    | 19   | 20    | 21  | 03:00 | 12  | 13  | 14  | 15     | 16   | 17    | 18  | 22:0 |
| 22  | 23  | 24  | 25    | 26   | 27    | 28  | 04:00 | 19  | 20  | 21  | 22     | 23   | 24    | 25  | 23:0 |
| 29  | 30  | 31  | 1     | 2    | 3     | 4   | 05:00 | 26  | 27  | 28  | 1      | 2    | 3     | 4   | 23:  |

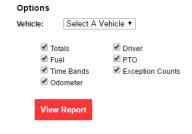

Quick Pick : Last Month | This Month | Last Week | This Week | Yesterday | Today

<u>Step 3</u> – The Shift Summary report will display ever shift for the chosen vehicle and time period. Shift data allows you to see the Fuel Burn, Kilometres Travelled and Rolling Time for each Shift or Trip.

| Start Time          | End Time            | Rolling Time | Distance | Start Location    | End Location      | Driver    | Fuel | Harsh Brakings | Speeding | Idles | RPM | End Odo |
|---------------------|---------------------|--------------|----------|-------------------|-------------------|-----------|------|----------------|----------|-------|-----|---------|
| 02/01/2017 19:55:35 | 02/01/2017 20:54:04 | 00:48:09     | 53       | PortKembla_Yard   | Heathcote         | Paul Demp | 24   | 0              | 0        | 1     | 0   | 1513856 |
| 02/01/2017 20:54:45 | 02/01/2017 21:40:07 | 00:45:22     | 36       | Heathcote         | Depot_Yennora     | Paul Demp | 12   | 0              | 0        | 0     | 0   | 1513892 |
| 03/01/2017 07:39:08 | 03/01/2017 10:37:59 | 01:48:49     | 62       | Depot_Yennora     | Beaconsfield      | Paul Demp | 26   | 0              | 0        | 3     | 0   | 1513954 |
| 03/01/2017 10:49:19 | 03/01/2017 12:57:53 | 01:48:01     | 86       | Beaconsfield      | PortKembla_Yard   | Paul Demp | 34   | 0              | 0        | 1     | 0   | 1514040 |
| 03/01/2017 13:16:32 | 03/01/2017 15:18:59 | 01:31:49     | 103      | PortKembla_Yard   | Depot_Yennora     | Paul Demp | 43   | 0              | 0        | 1     | 0   | 1514143 |
| 04/01/2017 04:53:43 | 04/01/2017 09:15:28 | 03:45:08     | 240      | Depot_Yennora     | Blayney           | Paul Demp | 113  | 0              | 0        | 4     | 0   | 1514383 |
| 04/01/2017 09:24:23 | 04/01/2017 11:35:16 | 02:00:05     | 168      | Blayney           | Dubbo             | Paul Demp | 58   | 0              | 0        | 2     | 0   | 1514551 |
| 04/01/2017 11:44:09 | 04/01/2017 12:08:24 | 00:08:11     | 4        | Dubbo             | Dubbo             | Paul Demp | 2    | 0              | 0        | 2     | 0   | 1514555 |
| 04/01/2017 12:17:52 | 04/01/2017 12:26:37 | 00:05:45     | 3        | Dubbo             | InlandTruck_Dubbo | Paul Demp | 2    | 0              | 0        | 1     | 0   | 1514558 |
| 04/01/2017 12:29:48 | 04/01/2017 15:58:42 | 03:06:50     | 262      | InlandTruck_Dubbo | Wallerawang       | Paul Demp | 117  | 0              | 0        | 2     | 0   | 1514820 |
| 04/01/2017 16:06:21 | 04/01/2017 18:10:12 | 02:03:51     | 128      | Wallerawang       | Depot_Yennora     | Paul Demp | 40   | 0              | 0        | 0     | 0   | 1514948 |

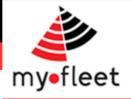

## How to view exception alerts in the last 24 hours?

#### <u>Step 1</u> – In the top menu bar click Dynamic Reports > Live Alerts

| Standard Reports | Dynamic Reports     | <b>Fleet Location</b> | Realtime |
|------------------|---------------------|-----------------------|----------|
|                  | Live Alerts (24Hrs) |                       |          |
|                  | Vehicle Reports     |                       |          |
|                  | Driver Reports      |                       |          |
|                  | Track & Trace       |                       |          |

<u>Step 2</u> – The report will display all live alerts from the last 24 hours.

| Vehicle | Division | Source | Туре                  | Date                 | Driver               | Detail                                                                  | Email                      | Link        |
|---------|----------|--------|-----------------------|----------------------|----------------------|-------------------------------------------------------------------------|----------------------------|-------------|
| TR912   | NSW      | Live   | High Live<br>Speeding | 22/05/17<br>05:39:47 | Dixon Thomas         | Over speed for 3 seconds with a peak of 105 km/hr at Balina.            | Tracking_demo@my-fleet.com | Link        |
| TR912   | NSW      | Live   | High Live<br>Speeding | 22/05/17<br>08:17:43 | Dixon Thomas         | Over speed for 3 seconds with a peak of 106 km/hr at<br>HawksNest.      | Tracking_demo@my-fleet.com | Link        |
| TR489   | QLD      | Live   | High Live<br>Speeding | 22/05/17<br>21:31:31 | Michael Lorca        | Over speed for 4 seconds with a peak of 105 km/hr at<br>HawksNest.      | Tracking_demo@my-fleet.com | Link        |
| TR325   | NSW      | Live   | High Live<br>Speeding | 22/05/17<br>03:02:41 | Scott<br>Farquharson | Over speed for 5 seconds with a peak of 104 km/hr at Holbrook.          | Tracking_demo@my-fleet.com | Link        |
| TR392   | VIC      | Live   | High Live<br>Speeding | 22/05/17<br>07:17:44 | Paul Smitham         | Over speed for 4 seconds with a peak of 105 $\mbox{km/hr}$ at MossVale. | Tracking_demo@my-fleet.com | <u>Link</u> |

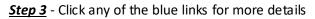

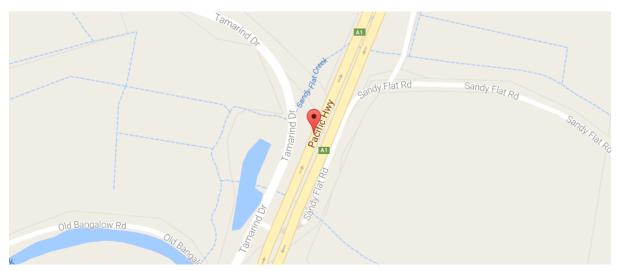

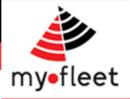

## How to view exception alerts for a division?

<u>Step 1</u> – Click on the Exceptions icon.

<u>Step 2</u> – Below "Divisional Alerts" heading use the calendar and drop down menu to select a Start Date, End Date and Division then click View Report

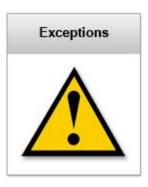

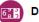

#### Divisional Alerts

A Divisional Alert report displays the number of each type of Alert that has occurred with the Time Range for either all Drivers or Vehicles within a division

| ( i | <b>h</b> |     | Apri | I- 2 | 017 | •   |       | •  | ♠     | Ja  | nuary | y- 2 | 017 | •   |       | Division: All <b>v</b>                                                                                   |
|-----|----------|-----|------|------|-----|-----|-------|----|-------|-----|-------|------|-----|-----|-------|----------------------------------------------------------------------------------------------------|
| Sun | Mon      | Tue | Wed  | Thu  | Fri | Sat | 00:00 | Su | n Mon | Tue | Wed   | Thu  | Fri | Sat | 19:00 | Shift Speed (High)                                                                                       |
| 26  | 27       | 28  | 29   | 30   | 31  | 1   | 01:00 |    | 1 2   | 3   | 4     | 5    | 6   | 7   | 20:00 | Shift Speed (Med)                                                                                        |
| 2   | 3        | 4   | 5    | 6    | 7   | 8   | 02:00 |    | 3 9   | 10  | 11    | 12   | 13  | 14  | 21:00 | Shift Speed (Low) Brake Time<br>Harsh Braking Stop Time                                                  |
| 9   | 10       | 11  | 12   | 13   | 14  | 15  | 03:00 | 1  | 5 16  | 17  | 18    | 19   | 20  | 21  | 22:00 | <ul> <li>Harsh Braking</li> <li>Stop Time</li> <li>Harsh Braking (med)</li> <li>Driving Hours</li> </ul> |
| 16  | 17       | 18  | 19   | 20   | 21  | 22  | 04:00 | 2  | 2 23  | 24  | 25    | 26   | 27  | 28  | 23:00 | 🗹 Harsh Braking (high) 🖉 Speed Tampe                                                                     |
| 23  | 24       | 25  | 26   | 27   | 28  | 29  | 05:00 | 2  | 30    | 31  | - 1   | 2    | 3   | 4   | 23:59 | Live Speeding                                                                                            |
| 30  | 1        | 2   | 3    | 4    | 5   | 6   | -     |    |       |     |       |      |     |     | •     | Sort By: 💿 Vehicle 🔍 Driver                                                                              |

Quick Pick : Last Month | This Month | Last Week | This Week | Yesterday | Today

<u>Step 3</u> – The report will display the total number of exceptions for each vehicle (or driver if selected).

| Vehicle |   | Over<br>RPM | Harsh<br>Braking<br>(Low) | Harsh<br>Braking<br>(Med) | Harsh<br>Braking<br>(High) | Short<br>Shift<br>DHE | Medium<br>Shift<br>DHE | Long<br>Shift<br>DHE | Daily<br>DHE | Weekly<br>DHE | Fortnightly<br>DHE | High Live<br>Speeding | Speed<br>Tamper |
|---------|---|-------------|---------------------------|---------------------------|----------------------------|-----------------------|------------------------|----------------------|--------------|---------------|--------------------|-----------------------|-----------------|
| TR566   |   | 2           | 1                         |                           |                            |                       |                        |                      |              |               |                    |                       |                 |
| TR385   |   | 5           |                           |                           |                            |                       | 7                      | 1                    |              |               | 3                  | 1                     |                 |
| TR338   | 1 |             |                           | 1                         |                            | 7                     | 3                      | 6                    |              | 1             |                    |                       |                 |
| TR392   | 4 |             |                           |                           |                            |                       |                        |                      |              |               |                    |                       |                 |
| TR325   | 5 |             |                           | 2                         |                            |                       |                        |                      |              |               |                    |                       |                 |
| TR344   |   | 3           |                           |                           |                            |                       |                        | 1                    |              |               |                    |                       |                 |
| TR585   |   | 6           |                           |                           | 1                          |                       |                        |                      |              |               |                    |                       |                 |

<u>Step 4</u> – Click on any of the blue links to view details about the exception alerts.

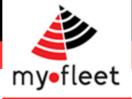

## How long have my drivers worked?

**<u>Step 1</u>** – From the black menu bar, click Realtime > Driver Allocation.

| eras | <b>Fleet Location</b> | Realtime          |  |
|------|-----------------------|-------------------|--|
|      |                       | Fleet Activity    |  |
|      |                       | Driver Allocation |  |

<u>Step 2</u> – The report lists all of the drivers in your fleet along with how many hours each driver has worked.

The drivers are colour coded to allow allocators to quickly assess whether a driver has enough hours left to complete a shift.

Each drivers current status (Logged on or Logged Off) is shown so that allorcators can see which drivers may be available for work.

| Driver         | Hours in the last 14 days | Hours in the last 7 days | Status     | Vehicle | Location            |
|----------------|---------------------------|--------------------------|------------|---------|---------------------|
| Bill Armstrong | 0.00                      | 0.00                     | Logged Off |         |                     |
| Ted Belling    | 140.62                    | 72.79                    | Logged On  | TR225   | Altona              |
| Mark Dorrison  | 0.00                      | 21.20                    | Logged Off |         |                     |
| Nathan Nunning | 0.00                      | 18.8                     | Logged Off |         |                     |
| Louise Packer  | 111.48                    | 61.90                    | Logged On  | TR998   | Bunnings Thornleigh |
| Belinda Quinn  | 0.00                      | 48.20                    | Logged Off |         |                     |
| Dane Roberts   | 39.12                     | 39.45                    | Logged On  | TR355   | Eastern Creek       |
| Harry Thomas   | 71.43                     | 36.84                    | Logged Off |         |                     |

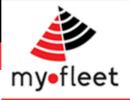

#### How to view Fatigue Management exceptions?

**<u>Step 1</u>** – Click on the Exceptions icon.

<u>Step 2</u> – Below "Fatigue Management" heading use the calendar and drop down menu to select a Start Date and End Date then click View Report

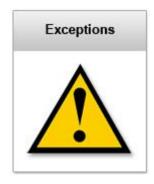

#### **Fatigue Management**

A Fatigue Management Report will display a summary of Driving Hour Breaches for the selected period by Business Division

| € 1 | <b>n</b> |     | Apri | I- 2 | 017 - | •   |       | •   | ♠  |  |
|-----|----------|-----|------|------|-------|-----|-------|-----|----|--|
| Sun | Mon      | Tue | Wed  | Thu  | Fri   | Sat | 00:00 | Sun | Mo |  |
| 26  | 27       | 28  | 29   | 30   | 31    | 1   | 01:00 | 26  | 27 |  |
| 2   | 3        | 4   | 5    | 6    | 7     | 8   | 02:00 | 2   |    |  |
| 9   | 10       | 11  | 12   | 13   | 14    | 15  | 03:00 | 9   | 10 |  |
| 16  | 17       | 18  | 19   | 20   | 21    | 22  | 04:00 | 16  | 17 |  |
| 23  | 24       | 25  | 26   | 27   | 28    | 29  | 05:00 | 23  | 24 |  |
| 30  | 1        | 2   | 3    | 4    | 5     | 6   | •     | 30  |    |  |

| Ena | Date | Time | - |
|-----|------|------|---|
|     |      |      |   |

| € 1 | <b>n</b> |     | Apri | I- 2 | •   |     |       |  |
|-----|----------|-----|------|------|-----|-----|-------|--|
| Sun | Mon      | Tue | Wed  | Thu  | Fri | Sat | 19:00 |  |
| 26  | 27       | 28  | 29   | 30   | 31  | 1   | 20:00 |  |
| 2   | 3        | 4   | 5    | 6    | 7   | 8   | 21:00 |  |
| 9   | 10       | 11  | 12   | 13   | 14  | 15  | 22:00 |  |
| 16  | 17       | 18  | 19   | 20   | 21  | 22  | 23:00 |  |
| 23  | 24       | 25  | 26   | 27   | 28  | 29  | 23:59 |  |
| 30  | 1        | 2   | 3    | 4    | 5   | 6   | •     |  |

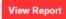

Quick Pick : Last Month | This Month | Last Week | This Week | Yesterday | Today

Step 3 – The report will display the total number of driving hour exceptions for the fleet.

| Group     | Short Shift DHE | Medium Shift DHE | Long Shift DHE | Daily DHE | Weekly DHE | Fortnightly DHE |
|-----------|-----------------|------------------|----------------|-----------|------------|-----------------|
| Australia | 38              | 16               | 20             | 29        | 14         | 3               |

<u>Step 4</u> – Click on the group name to drill down and see more detail.

| Division    | Short Shift DHE | Medium Shift DHE | Long Shift DHE | Daily DHE | Weekly DHE | Fortnightly DHE |
|-------------|-----------------|------------------|----------------|-----------|------------|-----------------|
| <u>N SW</u> | <u>0</u>        | <u>0</u>         | <u>0</u>       | <u>0</u>  | <u>0</u>   | <u>0</u>        |
| QLD         | <u>12</u>       | <u>0</u>         | <u>0</u>       | <u>0</u>  | <u>0</u>   | <u>0</u>        |
| <u>VIC</u>  | <u>26</u>       | <u>16</u>        | <u>20</u>      | <u>29</u> | <u>14</u>  | <u>3</u>        |

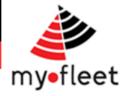

## How do I read MyFleet's Electronic Work Diary?

When driver exceeds their allowable hours, you will receive an email alert. The drivers electronic work diary can be viewed to assess the breach. Historic Electronic Work Diary reports can also be viewed under **Standard Reports > Trip Reports.** 

#### Summary Page

The first page of the Driving Hours Report is a summary of the driving hour exceptions incurred by Drivers in a particular division.

This information is then shown on subsequent pages as a driver logbook – see next page.

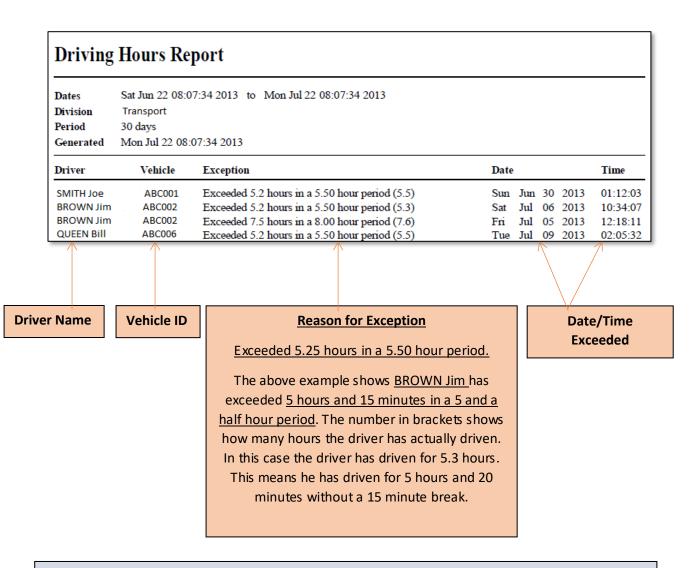

Fatigue Management is based on each driver's individual certification. The example above shows Standard Driving Hours. However, if a driver has, for example, a Basic Fatigue Management certification, the settings can be updated to accommodate this.

These logbooks can easily be printed and compared with a driver's actual logbook to find any discrepancies.

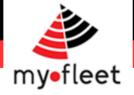

#### Driver Log Book Page

- These pages show the detail of how and when a driver has exceeded their allowable driving hours.
- Time spent driving and rest times are displayed along with the time period that has caused the exception.

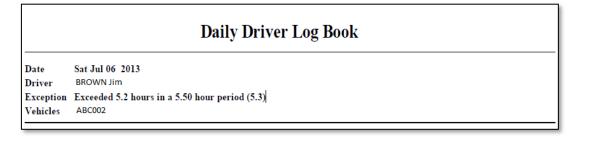

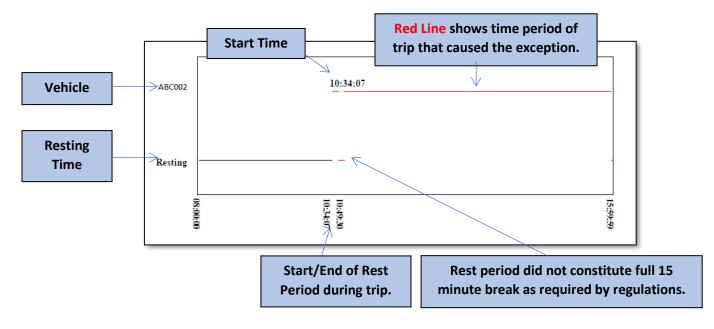

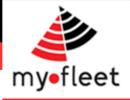

## How do I read a Harsh Braking Accident repot?

When a harsh braking report occurs, you will receive a accident report by email. Historic Harsh Braking reports can also be viewed under **Standard Reports > Trip Reports.** 

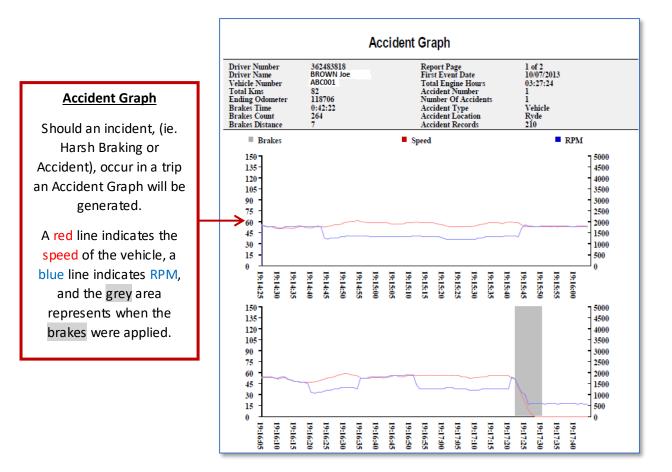

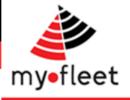

#### When did my vehicles enter or exit a geofenced site?

<u>Step 1</u> – On the homepage, click the Site Analysis button

<u>Step 2</u> – Under the 'S ite Report' heading, choose a start date and start time. Then choose a geofence from the drop down menu and click 'View Report'.

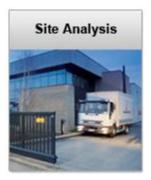

| $\sim$ | Site |
|--------|------|
|        |      |

Report

A Site Report will display which vehicles entered and left a given site, along with the time they spent at the site.

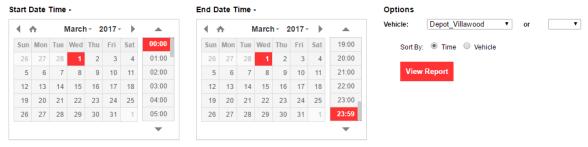

Quick Pick : Last Month | This Month | Last Week | This Week | Yesterday | Today

<u>Step 3</u> – The report will display every vehicle that has entered or exited that geofenced area during that time. Upon exit, the report will also display the total time which the vehicle was on site.

| Vehicle      | Туре  | Date       | Time     | Route | Duration |
|--------------|-------|------------|----------|-------|----------|
| 22338        | Exit  | 01/03/2017 | 04:41:20 | NA    | NA       |
| 22325        | Enter | 01/03/2017 | 04:42:08 | NA    | NA       |
| 22325        | Exit  | 01/03/2017 | 06:10:02 | NA    | 01:27    |
| <u>14566</u> | Exit  | 01/03/2017 | 10:04:10 | NA    | NA       |
| 22344        | Enter | 01/03/2017 | 14:16:39 | NA    | NA       |
| 22344        | Exit  | 01/03/2017 | 14:46:51 | NA    | 00:30    |
| 22338        | Enter | 01/03/2017 | 16:18:08 | NA    | NA       |
| 22338        | Exit  | 01/03/2017 | 16:23:47 | NA    | 00:05    |

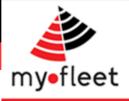

## What is the average site dwell time?

#### How many site visits have occurred?

<u>Step 1</u> – On the homepage, click the Site Analysis button

<u>Step 2</u> – Under the 'Customer Site Summary' heading, choose a start date and start time. Then choose a geofence group from the drop down menu and click 'View Report'.

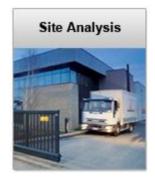

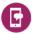

#### **Customer Summary Report**

A Customer Summary Report shows the amount of time and the number of visits the fleet made to various geofences.

End Date Time -

#### Start Date Time -

| 4 1 | <b>↑</b> | Ja  | January - 2017 - 🕨 |     |     |     |       |  |  |  |
|-----|----------|-----|--------------------|-----|-----|-----|-------|--|--|--|
| Sun | Mon      | Tue | Wed                | Thu | Fri | Sat | 00:00 |  |  |  |
| 1   | 2        | 3   | 4                  | 5   | 6   | 7   | 01:00 |  |  |  |
| 8   | 9        | 10  | 11                 | 12  | 13  | 14  | 02:00 |  |  |  |
| 15  | 16       | 17  | 18                 | 19  | 20  | 21  | 03:00 |  |  |  |
| 22  | 23       | 24  | 25                 | 26  | 27  | 28  | 04:00 |  |  |  |
| 29  | 30       | 31  | 1                  | 2   | 3   | 4   | 05:00 |  |  |  |
|     |          |     |                    |     |     |     | -     |  |  |  |

| € 1 | ħ.  | Ja  | January - 2017 - 🕨 |     |     |     |       |  |  |  |  |
|-----|-----|-----|--------------------|-----|-----|-----|-------|--|--|--|--|
| Sun | Mon | Tue | Wed                | Thu | Fri | Sat | 19:00 |  |  |  |  |
| 1   | 2   | 3   | 4                  | 5   | 6   | 7   | 20:00 |  |  |  |  |
| 8   | 9   | 10  | 11                 | 12  | 13  | 14  | 21:0  |  |  |  |  |
| 15  | 16  | 17  | 18                 | 19  | 20  | 21  | 22:0  |  |  |  |  |
| 22  | 23  | 24  | 25                 | 26  | 27  | 28  | 23:0  |  |  |  |  |
| 29  | 30  | 31  | 1                  | 2   | 3   | 4   | 23:5  |  |  |  |  |
|     |     |     |                    |     |     |     | -     |  |  |  |  |

Options Group: Sample Depots 
View Report

Quick Pick : Last Month | This Month | Last Week | This Week | Yesterday | Today

<u>Step 3</u> – The report will show the Total Time your vehicles have spent at each site, how many total visits have been made and the average time of each visit. This data can be used to asses which customers, depots or workshops hold your vehicles off the road longer than others.

| Node              | Total Time | Visited | Average Time |
|-------------------|------------|---------|--------------|
| Depot Perth       | 407:47:54  | 26      | 15:41:04     |
| Depot Pinkenba    | 78:31:59   | 58      | 01:21:14     |
| Depot Villawood   | 265:19:07  | 50      | 05:18:22     |
| Depot WACrossDock | 00:13:07   | 4       | 00:03:16     |
| Depot Wingfield   | 648:19:16  | 35      | 18:31:24     |
| PortKembla Yard   | 94:05:59   | 105     | 00:53:46     |
| Total             | 1494:17:22 | 278     | 05:22:30     |

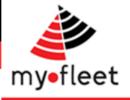

## How do I analyse green driver behaviour and fuel burn?

<u>Step 1</u> – Click on Fuel Use (E-Drive) icon.

<u>Step 2</u> – Below the Eco Driver heading select a start date, end date and any filters you wish to apply.

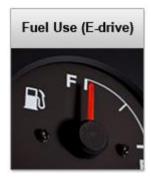

#### Eco Driver

An EcoDriver Report will display a custom driver summary broken up into training groups and vehicle types.

|     |     |     |      |      |     |     |       |     |     |     |       |     |       |     |       | Crown        | All             |
|-----|-----|-----|------|------|-----|-----|-------|-----|-----|-----|-------|-----|-------|-----|-------|--------------|-----------------|
| € 1 | î - | Ja  | nuar | y- 2 | 017 | - • |       | •   | ♠   | Ja  | nuary | - 2 | 017 - | •   |       | Group        | All 🔻           |
| Sun | Mon | Tue | Wed  | Thu  | Fri | Sat | 00:00 | Sur | Mon | Tue | Wed   | Thu | Fri   | Sat | 19:00 | Vehicle      | X - Prime Mover |
| 1   | 2   | 3   | 4    | 5    | 6   | 7   | 01:00 | 1   | 2   | 3   | 4     | 5   | 6     | 7   | 20:00 | Туре         |                 |
| 8   | 9   | 10  | 11   | 12   | 13  | 14  | 02:00 | 8   | 9   | 10  | 11    | 12  | 13    | 14  | 21:00 | Work<br>Type | All 🔻           |
| 15  | 16  | 17  | 18   | 19   | 20  | 21  | 03:00 | 15  | 16  | 17  | 18    | 19  | 20    | 21  | 22:00 | Driver       | All             |
| 22  | 23  | 24  | 25   | 26   | 27  | 28  | 04:00 | 22  | 23  | 24  | 25    | 26  | 27    | 28  | 23:00 | Туре         |                 |
| 29  | 30  | 31  | 1    | 2    | 3   | 4   | 05:00 | 29  | 30  | 31  | 1     | 2   | 3     | 4   | 23:59 |              |                 |
|     |     |     |      |      |     |     |       |     |     |     |       |     |       |     |       | View Report  |                 |

Quick Pick : Last Month | This Month | Last Week | This Week | Yesterday | Today

<u>Step 3</u> – The report will display driving behaviour statistics for each driver, including Over Revving, SweetSpot, Idle time, Harsh Braking and FuelEconomy.

| Driver              | State     | Division | Training<br>Status |      | Sweet<br>Spot<br>(%) | ldling<br>(%) | Low<br>Range<br>Harsh<br>Braking | Med<br>Range<br>Harsh<br>Braking | Harsh | Brake<br>Application/100Kms |       | L/Km  | Km/Litre | Total<br>Kms | Average<br>Trip<br>Kms | Average<br>Trip<br>Time | Average<br>Speed |
|---------------------|-----------|----------|--------------------|------|----------------------|---------------|----------------------------------|----------------------------------|-------|-----------------------------|-------|-------|----------|--------------|------------------------|-------------------------|------------------|
| Gregory<br>Bartlett | Australia | VIC      | Pending            | 0.91 | 64.35                | 9.66          | 0                                | 0                                | 0     | 121.21                      | 18.14 | 32.12 | 3.11     | 165          | 28                     | 00:41:28                | 45.619           |
| Mermet<br>Dundas    | Australia | VIC      | Pending            | 1.71 | 78.25                | 17.91         | 0                                | 1                                | 0     | 79.26                       | 9.40  | 38.60 | 2.59     | 31440        | 131                    | 02:12:50                | 69.766           |
| Michael<br>Lorikeet | Australia | QLD      | Pending            | 0.13 | 83.52                | 3.50          | 0                                | 0                                | 0     | 48.42                       | 8.36  | 32.87 | 3.04     | 25569        | 162                    | 03:17:43                | 70.465           |
| Mick<br>Smith       | Australia | QLD      | Pending            | 0.44 | 53.97                | 7.49          | 0                                | 0                                | 0     | 173.42                      | 14.67 | 44.94 | 2.23     | 158          | 40                     | 01:07:00                | 45.089           |
| Paul<br>Stevenson   | Australia | VIC      | Pending            | 0.37 | 93.47                | 19.92         | 0                                | 0                                | 2     | 19.37                       | 2.79  | 49.88 | 2.00     | 26584        | 253                    | 03:24:10                | 89.224           |

#### Over Revs (%)

These figures are a percentage of the time the driver has spent over the allowed rev range set for the vehicle/s they have driven in the time period selected.

#### Sweet Spot (%)

This figure shows the percentage of time the driver has spent in the optimum rev range of the vehicle/s they have driven in the time period selected. Data presented in the E-Drive report comes directly from the Engine Management System of a vehicle and shows **actual fuel use** in the specified time period. This report can be used to identify driving habits which can help save fuel.

#### Trip Details

Total Km's, Average Trip Km's, Average Trip Time and Average Speed shows a Summary of the trips which the E-Drive data is based on.

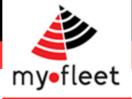

#### How do I check fleet utilisation?

<u>Step 1</u> – Select Dynamic Reports > Utilisation from the black menu bar.

| Standard Reports | Dynamic Reports<br>Live Alerts (14 Days) | Vid | eo Cameras | C |
|------------------|------------------------------------------|-----|------------|---|
|                  | Vehicle Reports                          |     |            |   |
|                  | Driver Reports                           |     |            |   |
|                  | Track & Trace                            |     |            |   |
|                  | Location Analysis                        |     |            |   |
|                  | Exception Reports                        |     |            |   |
|                  | Eco Driver                               |     |            |   |
|                  | Utilisation                              |     |            |   |
|                  | Fleet Management<br>Reports              |     |            |   |

<u>Step 2</u> – Under the heading "Utilisation", select a date range and click 'View Report'.

<u>Step 3</u> – The first page of the report will display the overall utilisation of your fleet, based on rolling time.

| Group     | Vehicles | Available Hours | Average Rolling Time | Utilization |
|-----------|----------|-----------------|----------------------|-------------|
| Australia | 7        | 743             | 202                  | 27.2%       |

<u>Step 4</u> – Drill down into the report by clicking the blue links. This will provide more detail on the break down of your fleets utilisation rates.

| Division    | Vehicles | Available Hours | Average Rolling Time | Utilization |
|-------------|----------|-----------------|----------------------|-------------|
| <u>N SW</u> | 3        | 743             | 229                  | 30.9%       |
| QLD         | 2        | 743             | 173                  | 23.4%       |
| VIC         | 2        | 743             | 190                  | 25.6%       |

<u>Step 5</u> – By drilling down further you can see individual vehicle utilisation rates.

| Vehicle | Available Hours | Rolling Time | Distance | Utilization |
|---------|-----------------|--------------|----------|-------------|
| TR338   | 743             | 242:10:24    | 14434    | 32%         |
| TR325   | 743             | 215:48:15    | 12084    | 29%         |
| TR344   | 743             | 231:43:51    | 15004    | 31%         |

<u>*Tip*</u> - Rolling time is not the only way to asses fleet utilisation. Also check the 'Vehicle Summary' report to assess total kilometres travelled, idle time and fuel burn etc.

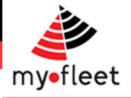

#### How can I score my drivers performance?

MyFleet also includes a driver scorecard package. To rollout the score card package to your fleet based on your fleet KPI's please contact your account manager.

A sample scorecard is shown below.

| Your                                   | Rank         | nk Name       |                         |          | James Smith |           |        |  |
|----------------------------------------|--------------|---------------|-------------------------|----------|-------------|-----------|--------|--|
| 27                                     | /            | Driver Number | 10213                   | 3251114  | ļ           |           |        |  |
| /                                      |              | Report Period | <u>1/02/2</u>           | 2016 - 1 | 0/02/2016   |           |        |  |
|                                        | 562          | Total Km's    | 5,144                   |          |             |           |        |  |
|                                        |              | Rolling Time  | 59:15:                  | :03      |             |           |        |  |
|                                        |              |               |                         |          |             |           |        |  |
| -                                      | Speeding Eve | nt (Total)    |                         |          | Driving I   | Hour Exce | ptions |  |
| 1.5                                    |              |               |                         | 4        |             |           |        |  |
|                                        | 1            |               | :                       | 3        |             | 3         |        |  |
| 1                                      |              |               |                         | 2        |             |           |        |  |
| 0.5                                    |              |               |                         | 2        |             |           |        |  |
|                                        |              |               |                         | 1        |             |           |        |  |
| 0                                      |              |               |                         | 0        |             |           |        |  |
| You <ul> <li>Speeding Event</li> </ul> |              |               |                         | You      |             |           |        |  |
|                                        |              |               | Driving Hour Exceptions |          |             |           | tions  |  |
|                                        |              |               |                         |          |             |           |        |  |
|                                        | ه ماله       | /             |                         |          | Eucl E      | conomy K  | M /1   |  |

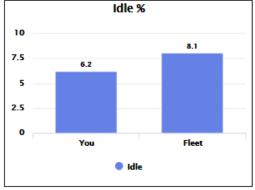

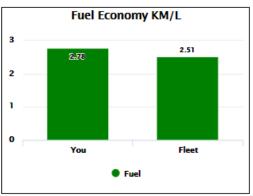

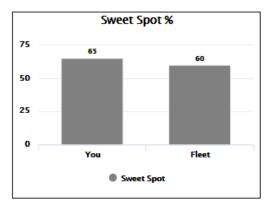

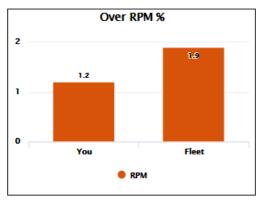

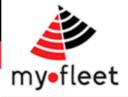

## Where are my trailers? (Trailer distribution)

When trailer trackers are installed in your fleet, a series of specialised trailer tracking reports become available.

To see how your trailer assets are distributed across your network, use the trailer distribution report.

<u>Step 1</u> – On the black menu bar click Fleet Location > Trailer Distribution.

<u>Step 2</u> - The report details how many trailers are parked at your depots, along with the type of trailer. This allows you to quickly see which depot's have too many trailers and which have not enough.

| Adelaide Depot     | Brisbane Depot     | Melbourne Depot    | Perth Depot        | Sydney Depot       |
|--------------------|--------------------|--------------------|--------------------|--------------------|
| 15                 | 40                 | 55                 | 22                 | 116                |
| ABC001 22 Pallet - | - ABC05 22 Pallet  | ABC116 n/a - Skel  | ABC316 16 Pallet - | ABC36 22 Pallet -  |
| Curtain            | Curtain            |                    | Pan                | Pan                |
| ABC02 22 Pallet -  | ABC06 22 Pallet -  | ABC206 n/a - Skel  | ABC331 24 Pallet - | ABC37 22 Pallet -  |
| Pan                | Curtain            |                    | Curtain            | Pan                |
| ABC03 22 Pallet -  | ABC212 24 Pallet - | ABC208 24 Pallet - | ABC342 22 Pallet - | ABC39 22 Pallet -  |
| Pan                | Pan                | Pan                | Pan                | Curtain            |
| ABC298 12 Pallet - | ABC214 22 Pallet - | ABC209 24 Pallet - | ABC360 12 Pallet - | ABC41 22 Pallet -  |
| Curtain            | Pan                | Pan                | Curtain            | Pan                |
| ABC300 22 Pallet - | ABC234 22 Pallet - | ABC210 24 Pallet - | ABC411 10 Pallet - | ABC216 24 Pallet - |
| Curtain            | Pan                | Pan                | Curtain            | Curtain            |
| ABC317 22 Pallet - | ABC247 24 Pallet - | ABC211 24 Pallet - | ABC413 22 Pallet - | ABC220 22 Pallet - |
| Pan                | Pan                | Pan                | DropDeck           | Curtain            |
| ABC352 12 Pallet - | ABC248 24 Pallet - | ABC243 22 Pallet - | ABC419 22 Pallet - | ABC240 22 Pallet - |
| Curtain            | Pan                | Pan                | Pan                | Pan                |
| ABC467 22 Pallet - | ABC273 22 Pallet - | ABC257 22 Pallet - | ABC465 22 Pallet - | ABC241 22 Pallet - |
| Pan                | Pan                | Pan                | Pan                | Pan                |
| ABC484 22 Pallet - | ABC278 10 Pallet - | ABC265 n/a - Skel  | ABC493 22 Pallet - | ABC242 22 Pallet - |
| DropDeck           | Pan                |                    | Pan                | Pan                |
| ABC545 12 Pallet - | ABC281 22 Pallet - | ABC274 22 Pallet - | ABC527 22 Pallet - | ABC244 22 Pallet - |
| Curtain            | Pan                | Pan                | Pan                | Pan                |
| ABC546 12 Pallet - | ABC296 22 Pallet - | ABC282 22 Pallet - | ABC532 12 Pallet - | ABC259 22 Pallet - |
| Curtain            | Pan                | Pan                | Curtain            | Pan                |
| ABC548 12 Pallet - | ABC302 22 Pallet - | ABC287 22 Pallet - | ABC547 12 Pallet - | ABC261 22 Pallet - |
| Curtain            | Pan                | Pan                | Curtain            | Pan                |
| ABC549 12 Pallet - | ABC305 22 Pallet - | ABC292 24 Pallet - | ABC552 12 Pallet - | ABC264 24 Pallet - |
| Curtain            | Pan                | Curtain            | Curtain            | Pan                |
| ABC584 22 Pallet - | ABC351 12 Pallet - | ABC318 22 Pallet - | ABC553 22 Pallet - | ABC276 22 Pallet - |
| Pan                | Curtain            | Pan                | DropDeck           | Pan                |
| ABC586 22 Pallet - | ABC368 12 Pallet - | ABC328 22 Pallet - | ABC555 22 Pallet - | ABC277 22 Pallet - |
| Pan                | Pan                | Pan                | DropDeck           | Pan                |
|                    | ABC399 22 Pallet - | ABC330 22 Pallet - | ABC571 12 Pallet - | ABC284 22 Pallet - |
|                    | Pan                | Pan                | Curtain            | Pan                |

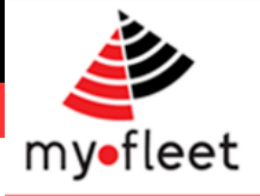

## How do I see camera footage of incidents?

When MyFleet video cameras are installed in your fleet, a range of video clip reports become available.

To see recent video events, use the Video Alerts report

<u>Step 1</u> – Click Video Cameras > Video Alerts on the black menu bar.

<u>Step 2</u> – A list of recent video events will be shown. Click any for more details and to view the video clip.

| Vehicle   | Vehicle Division Source Type |                                                                   | Date            | Driver                                    | Detail                         | Email                                                                 | Link                           |             |
|-----------|------------------------------|-------------------------------------------------------------------|-----------------|-------------------------------------------|--------------------------------|-----------------------------------------------------------------------|--------------------------------|-------------|
| TR912 NSW |                              | V Live                                                            | Speeding (High) | 22/05/17<br>05:39:47                      | Steve<br>Thomas                | Over speed for 6 seconds with a peak of 105 km/hr at M7<br>Blacktown. | Tracking_demo@my-<br>fleet.com | <u>Play</u> |
| TR913     | NSW                          | NSW Live Harsh Acceleration 22/05/17 Harry Holt<br>(Low) 08:17:43 |                 | Harsh Acceleration (Low) at Newcastle CBD | Tracking_demo@my-<br>fleet.com | <u>Play</u>                                                           |                                |             |
| TR841     | NSW                          | Live                                                              | Harsh Cornering | 21/05/17                                  | Jaime Gray                     | Harsh Cornering (Low) at Home Makers Centre                           | Tracking_demo@my-              | Play        |

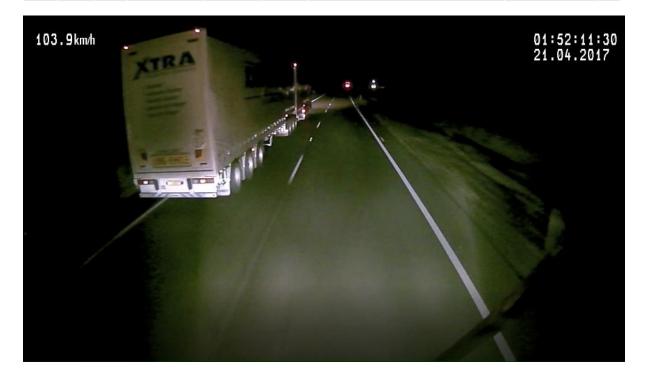

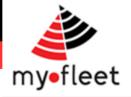

#### Where can I get more help?

MyFleet has a team of support and training staff to help you. Support and training is included at no extra charge. Contact us by Phone or Email at any time.

MyFleet also offers tailored training packages for your team, anywhere in the country.

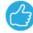

#### Phone: 1300 836 149

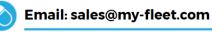

 $\bigotimes$ 

Email: techsupport@my-fleet.com

🔵 Ema

Email: accounts@my-fleet.com